## **University of Cincinnati OLLI Registration System QUICK START INSTRUCTIONS**

Link to our new registration system: <https://reg121.imperisoft.com/uc-olli/Search/Registration.aspx>

## **LOGGING INTO THE SYSTEM**

To register for classes you will need a **USER ACCOUNT**. Begin with the NEW USER, START HERE link in the upper right corner of the screen. *(note: we are NOT porting over student information from the old system)*. Please SAVE YOUR USERNAME AND PASSWORD INFORMATION. To access the system on subsequent registrations, click LOGIN and input your user name and password.

## **FEE**

There is a flat term REGISTRATION fee as listed on the first page of the registration system. This fee will be added to your Shopping Cart at checkout.

*(NOTE: there is not a separate membership fee).*

**QUICK STEPS to register for class(es).** Detailed instruction packet is also available on the website.

- 1. Log into your account.
- 2. Select the TERM and click the SEARCH button to reveal available classes.
- 3. Click the REGISTER button to add a specific class to your Shopping Cart.
- 4. Continue searching for additional classes or
- 5. CHECKOUT to verify your Shopping Cart contents and proceed to payment page.
- 6. Complete Credit Card PAYMENT instructions to complete transaction.

At the completion of your registration and payment, you will receive 3 emails: (Save these emails for reference)

- 1. Customer Receipt/Purchase Confirmation confirmation that credit card has been charged.
- 2. Registration/Purchase Receipt lists registered classes in this transaction.
- 3. Notification of Payment formal payment receipt.

## **TROUBLESHOOTING PROBLEMS**

If something goes awry, it is helpful for us to see a screen capture to go along with a description of your issue. If you do not know how to do this, see the instructions for your device at this website[: https://www.take-a-screenshot.org/](https://www.take-a-screenshot.org/)

For assistance, please call 513-556-9186, 513-549-7712 during normal business hours, or email with a screenshot to [OLLI@UC.EDU.](mailto:OLLI@UC.EDU)

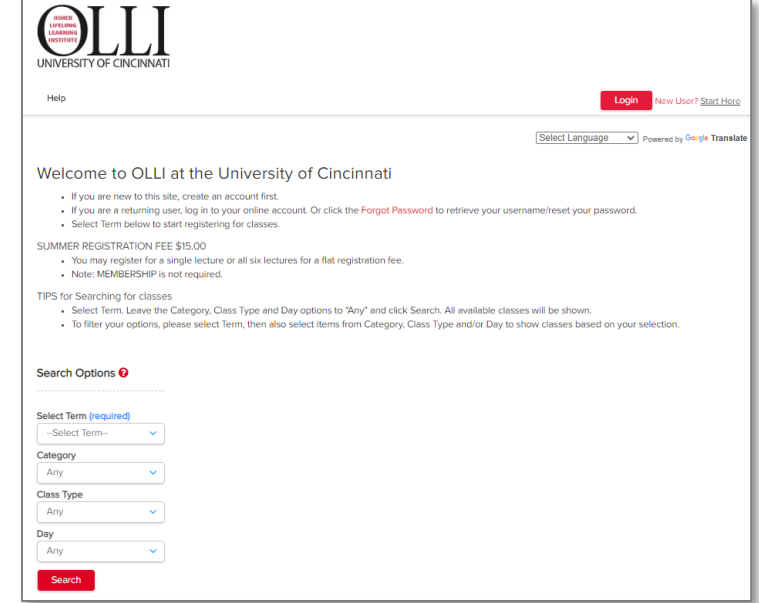